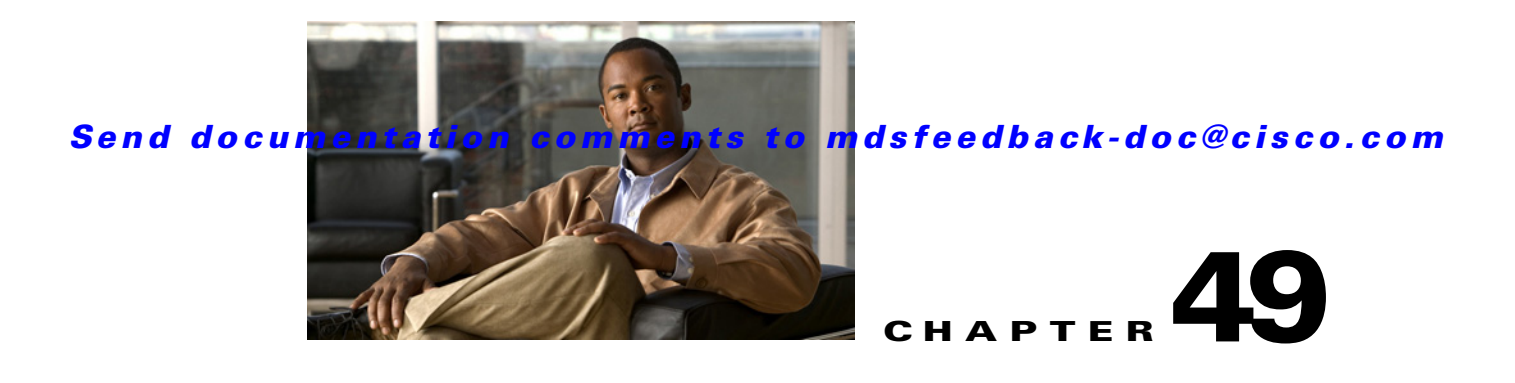

# **Configuring SANTap**

SANTap is one of the Intelligent Storage Services features supported on the Storage Services Module (SSM) and MSM 9222i and 18+4. The Storage Services Module (SSM) supports SANTap in Cisco MDS SAN-OS Release 2.0(2b) and later.

For licensing details, see Chapter 10, "Obtaining and Installing Licenses."

This chapter includes the following sections:

- **•** [About SANTap, page 49-1](#page-0-0)
- **•** [Configuring SANTap, page 49-3](#page-2-0)
- **•** [Default Settings, page 49-10](#page-9-0)
- **•**

# <span id="page-0-0"></span>**About SANTap**

The SANTap feature allows third-party data storage applications, such as long distance replication and continuous backup, to be integrated into the SAN. The protocol-based interface that is offered by SANTap allows easy and rapid integration of the data storage service application because it delivers a loose connection between the application and an SSM, which reduces the effort needed to integrate applications with the core services being offered by the SSM. See [Figure 49-1](#page-1-0).

<span id="page-1-0"></span>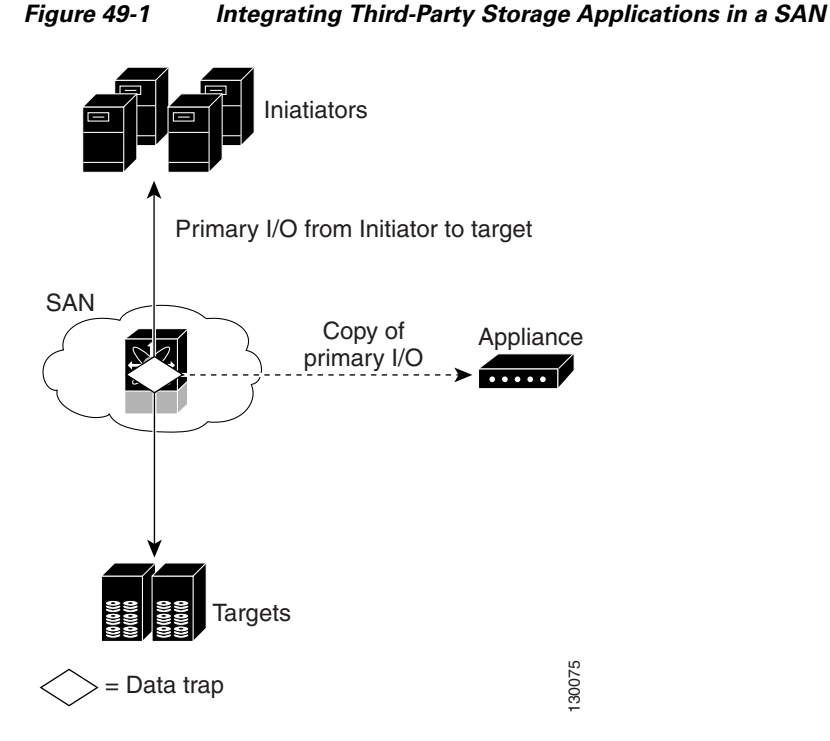

SANTap has a control path and a data path. The control path handles requests that create and manipulate replication sessions sent by an appliance. The control path is implemented using an SCSI-based protocol. An appliance sends requests to a Control Virtual Target (CVT), which the SANTap process creates and monitors. Responses are sent to the control LUN on the appliance. SANTap also allows LUN mapping to Appliance Virtual Targets (AVTs). You can have a maximum of 512 target LUNs.

SANTap does not require reconfiguration of either the host or target when introducing SANTap-based applications. Also, neither the host initiator nor the target is required to be directly connected to an SSM. This is accomplished by assigning Cisco-specific WWNs to the virtual initiators (VIs) and Data Virtual Targets (DVTs). A host initiator or a target can be connected directly to an SSM. However, you must partition the SAN using VSANs.

You must configure the host initiator and the DVT in one VSAN and configure the VI and the target in another VSAN. See [Figure 49-2.](#page-2-1)

<span id="page-2-1"></span>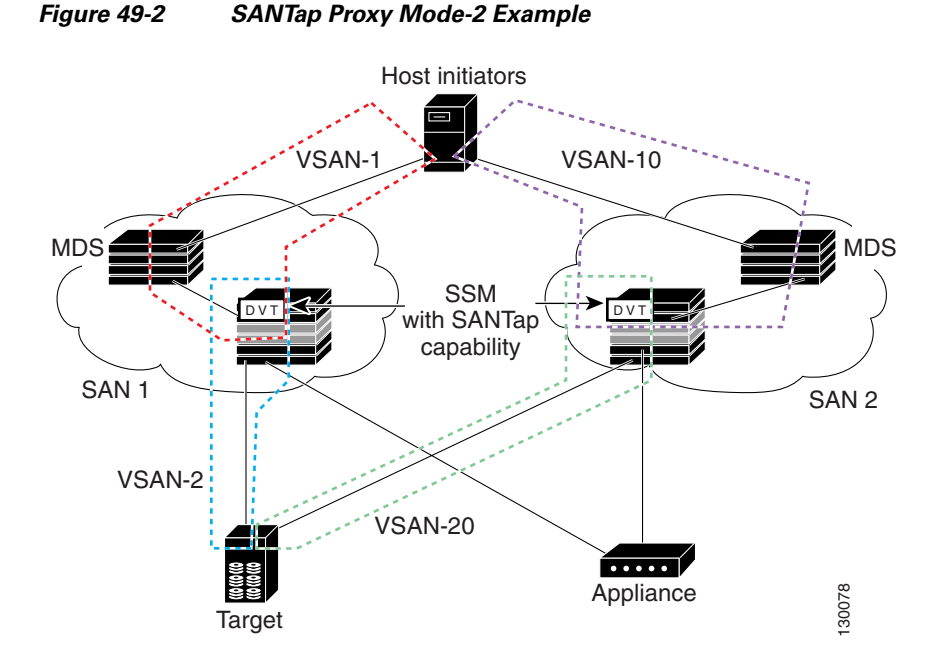

# <span id="page-2-0"></span>**Configuring SANTap**

This section includes the following topics:

- **•** [Enabling SANTap, page 49-3](#page-2-2)
- **•** [Creating a SANTap CVT, page 49-4](#page-3-0)
- **•** [Deleting a SANTap CVT, page 49-5](#page-4-0)
- **•** [Creating a SANTap DVT SSM, page 49-6](#page-5-0)
- **•** [Deleting a SANTap DVT SSM, page 49-8](#page-7-0)

### <span id="page-2-2"></span>**Enabling SANTap**

SANTap can be enabled on an entire SSM or it can be enabled on a group of four ports on an SSM. Enabling SANTap on interfaces has the following restrictions:

- The fewest number of interfaces that you can enable is four. You can specify ports 1 through 4 but not ports 1 through 2.
- The first interface in the group must be 1, 5, 9, 13, 17, 21, 25, or 29. You can specify ports 5 through 8 but not ports 7 through 10.
- The groups of four interfaces do not need to be consecutive. You can specify ports 1 through 8 and ports 17 through 20.

See "Enabling Intelligent Storage Services" section on page 55-3. In the Create SSM dialog, select SANTap from the Feature drop-down list.

Г

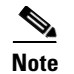

**Note** You cannot simultaneously configure the intelligent services SANTap on a single SSM.

### <span id="page-3-0"></span>**Creating a SANTap CVT**

You have to configure a logical port on a switch to create the CVT for SANTap. CVTs create the control path, which processes the SANTap service requests sent by an appliance.

Before requesting the SANTap service, the appliance contacts the CVT, specifies the initiator and the target for replicating the data flowing between them.

To create a SANTap CVT for SANTap on the Fibre Channel switch modules using Fabric Manager, follow these steps:

- **Step 1** Expand **Switches > End Devices** and then select **Intelligent Features** from the Physical Attributes pane. You see the FCWA tab in the Information pane.
- **Step 2** Click the **SANTap CVT** tab.

You see the SANTap configuration in the Information pane.

**Step 3** Click **Create Row**.

You see the create SANTap CVT dialog box shown in [Figure 49-3.](#page-3-1)

#### <span id="page-3-1"></span>*Figure 49-3 Create SANTap CVT Dialog Box*

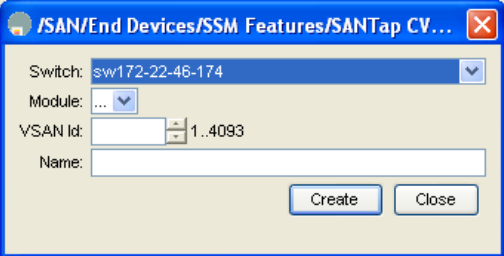

**Step 4** Select the Switch and the Module on which you want to configure a SANTap CVT.

**Note** SANTap must be enabled and provisioned as a service on the SSM module of the selected switch. See the "Enabling Intelligent Storage Services" section on page 55-3.

- **Step 5** Select the **VSAN ID** in which you want to configure the SANTap CVT.
- **Step 6** Click **Create** to create this SANTap CVT.

### <span id="page-4-0"></span>**Deleting a SANTap CVT**

To delete a SANTap CVT using Fabric Manager, follow these steps:

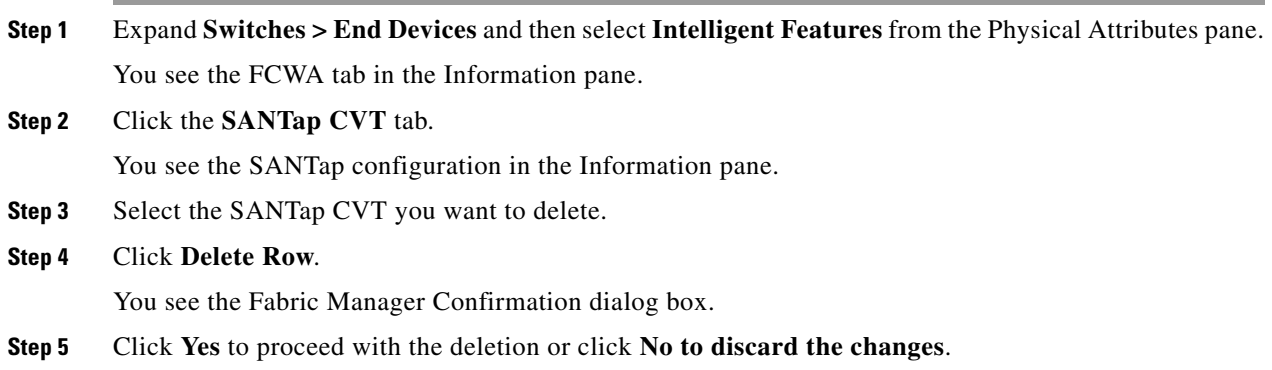

### <span id="page-5-0"></span>**Creating a SANTap DVT SSM**

To create a SANTap DVT using Fabric Manager, follow these steps:

- **Step 1** Expand **Switches > End Devices** and then select **Intelligent Features** from the Physical Attributes pane. You see the FCWA tab in the Information pane.
- **Step 2** Click the **SANTap DVT SSM** tab.

You see the SANTap configuration in the Information pane (see [Figure 49-4](#page-5-1)).

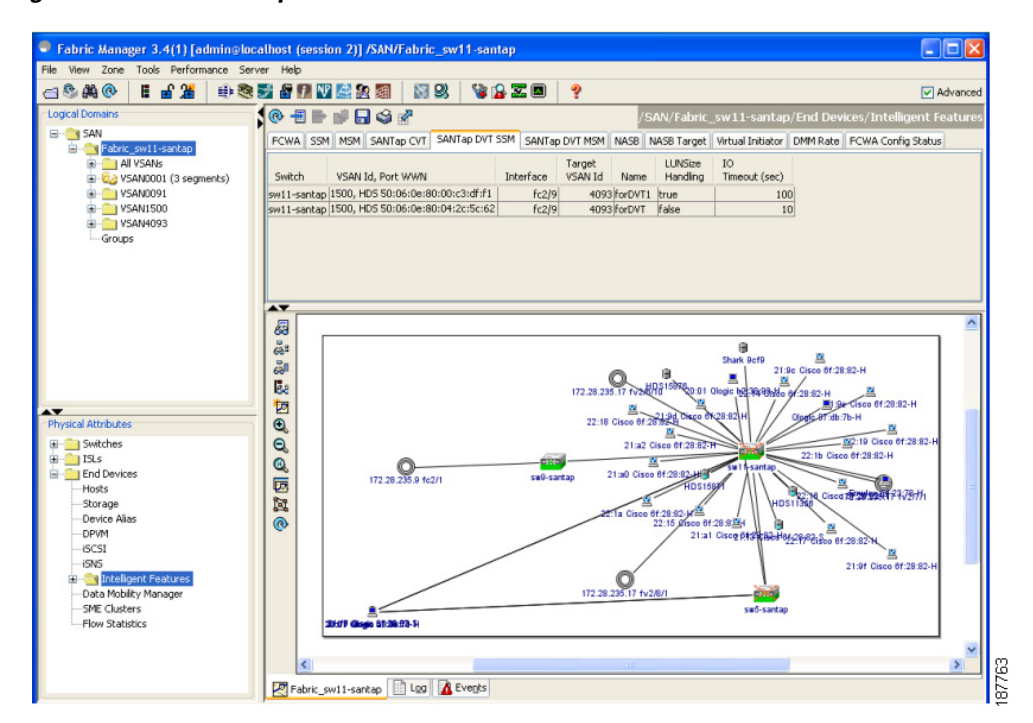

#### <span id="page-5-1"></span>*Figure 49-4 SANTap DVT SSM Tab*

#### **Step 3** Click **Create Row**.

You see the create SANTap DVT SSM dialog box as shown in [Figure 49-5.](#page-6-0)

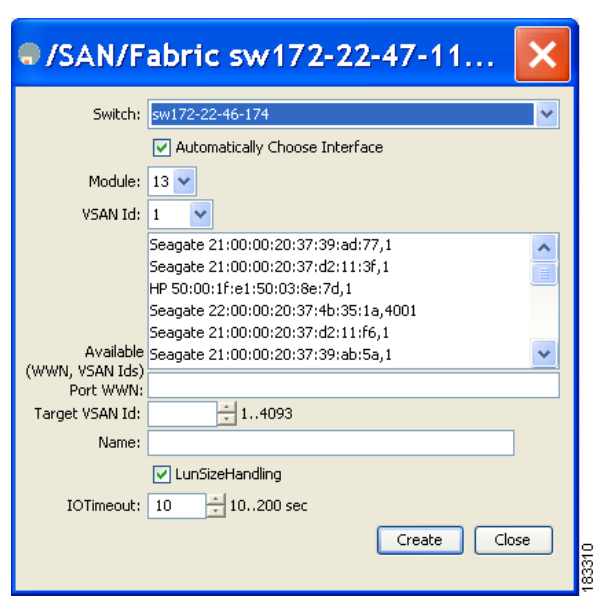

<span id="page-6-0"></span>*Figure 49-5 Create SANTap DVT SSM Dialog Box*

- **Step 4** Select the switch on which the SANTap DVT SSM will be configured.
- **Step 5** Select the **VSAN Id** in which you want to create the SANTap DVT SSM.
- **Step 6** Select the **port WWN** of the real target for which this corresponding DVT is being created. The DVT has the same port WWN as the target.
- **Step 7** Select the **target VSAN Id** for the VSAN of the real target for which this DVT is being created.
- **Step 8** Select the **interface**. This is the port on the module where the DVT will be created.

 $\mathscr{P}$ 

**Note** Uncheck the **Automatically Choose Interface** option to select the interface.

- **Step 9** Assign a **name** to this SANTap DVT SSM.
- **Step 10** Check the LunSizeHandling option if you want to use the real target LUN size for the virtual LUN or the maximum LUN size supported (2TB).
- **Step 11** Select the IOTimeout value for the DVT. The default value is 10 seconds.
- **Step 12** Click **Create** to create this SANTap DVT SSM.

### <span id="page-7-0"></span>**Deleting a SANTap DVT SSM**

To delete a SANTap DVT using Fabric Manager, follow these steps:

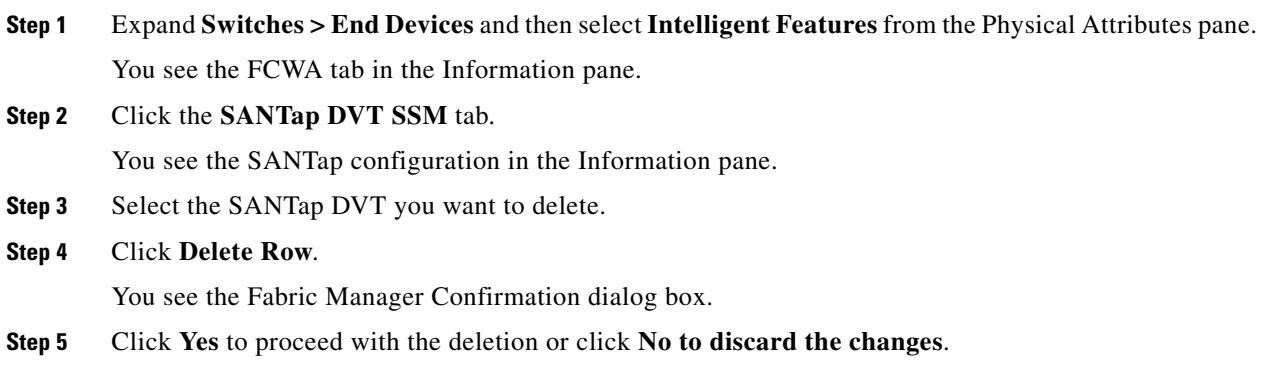

### **Creating a SANTap DVT MSM**

To create a SANTap DVT MSM using Fabric Manager, follow these steps:

- **Step 1** Expand **Switches > End Devices** and then select **Intelligent Features** from the Physical Attributes pane. You see the FCWA tab in the Information pane.
- **Step 2** Click the **SANTap DVT MSM** tab.

You see the SANTap configuration in the Information pane (see [Figure 49-6\)](#page-8-0).

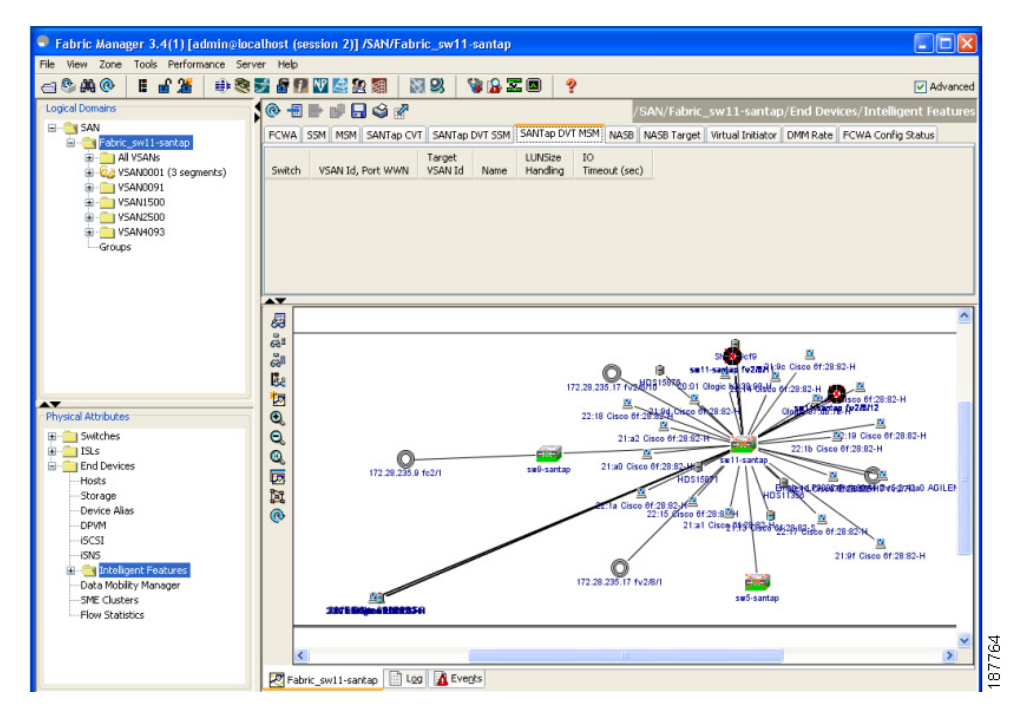

#### <span id="page-8-0"></span>*Figure 49-6 SANTap DVT MSM Tab*

**Step 3** Click **Create Row**.

You see the create SANTap DVT MSM dialog box as shown in [Figure 49-7.](#page-9-1)

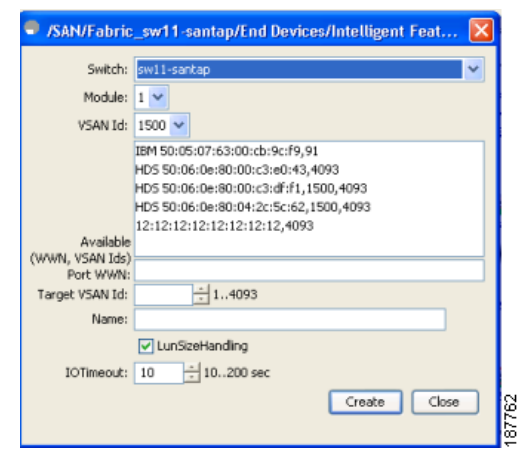

<span id="page-9-1"></span>*Figure 49-7 Create SANTap DVT MSM Dialog Box*

- **Step 4** Select the switch on which the SANTap DVT MSM will be configured.
- **Step 5** Select the VSAN Id in which you want to create the SANTap DVT MSM.
- **Step 6** Select the **port WWN** of the real target for which this corresponding DVT is being created. The DVT has the same port WWN as the target.
- **Step 7** Select the **target VSAN Id** for the VSAN of the real target for which this DVT is being created.
- **Step 8** Select the **interface**. This is the port on the module where the DVT will be created.

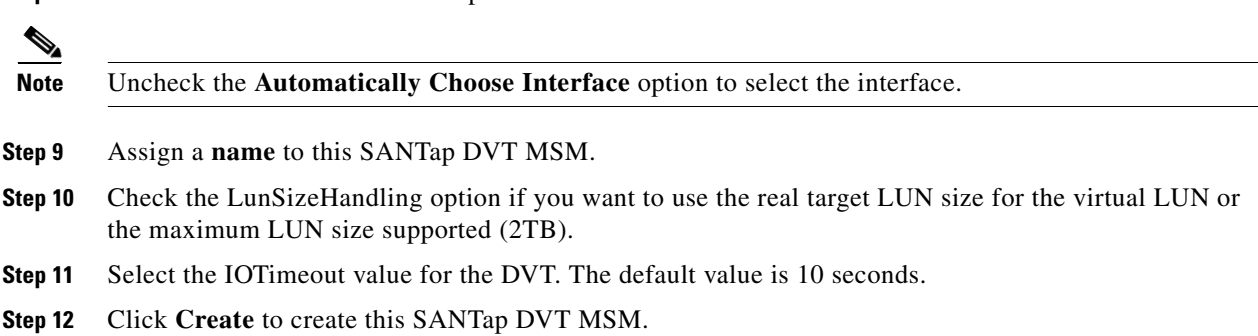

## <span id="page-9-2"></span><span id="page-9-0"></span>**Default Settings**

[Table 49-1](#page-9-2) lists the default settings for SANTap parameters.

#### *Table 49-1 Default SANTap Parameters*

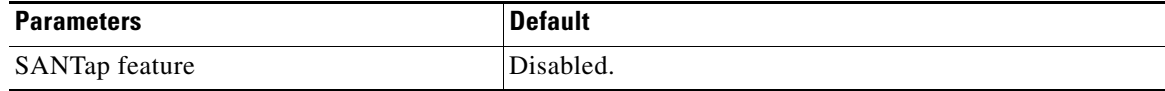